## **Obtain Host ID**

The OrCAD licenses EMA Design Automation issues are based on the host ID of the physical PC on which the OrCAD application will be installed. The host ID is also sometimes referred to as the MAC Address, your PC Ethernet Address, or your PC Physical Address.

The instructions provided below describe how students or those in the Work From Home (WFH) program, can identify the host ID (Physical Address) of their PC from Windows 10. Licensed OrCAD products may also be installed on machines running Windows 7.

1. Enter **cmd** into the Windows search field.

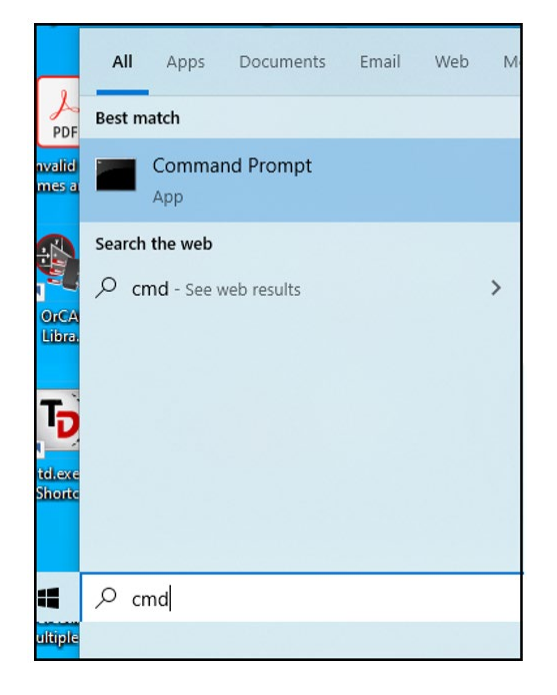

2. Click **Command Prompt App**.

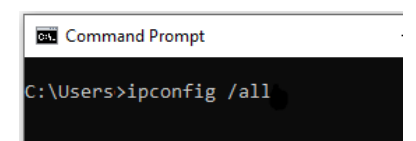

3. Enter **ipconfig /all** into the command prompt.

EMA Design Automation is not responsible for any damages that result from the successful or attempted implementation of suggestions contained within this document.

## **OrCAD Installation and Licensing — FAQs and Troubleshooting Tips**

4. Scroll down the page to the line that identifies your host ID, identified in Windows as a Physical Address. This address always consists of a set of 12 numbers (0-9) and letters (A-F).

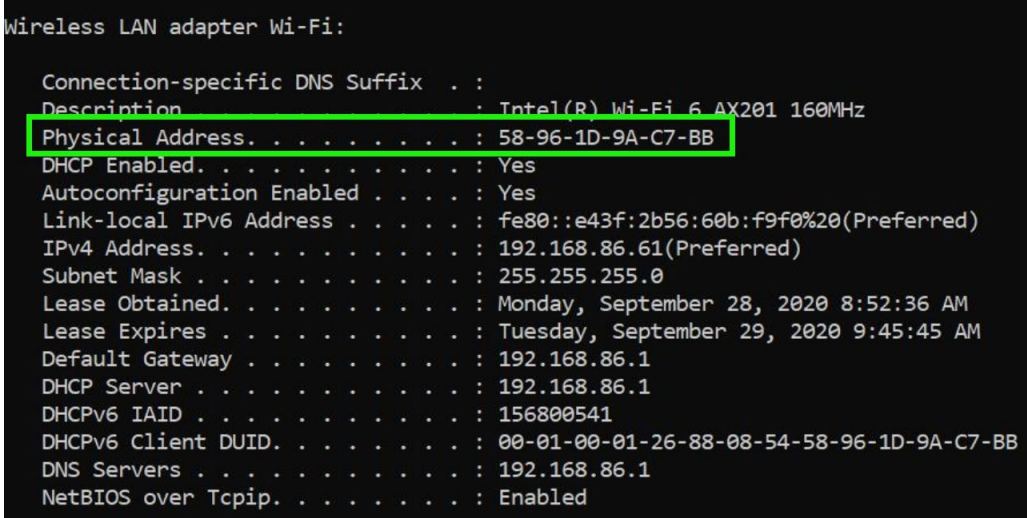

5. Copy your Physical Address. The screen image above shows an example of a Physical Address on a valid interface. This needs to be entered on the website under Host ID.

## **Troubleshooting Tips**

The Physical Address that is used to support your EMA license must be for a primary, single adapter, such as an Ethernet or Wireless card.

The following names and addresses are unacceptable and cannot be used to issue your license file:

- An adapter with "Virtual" in the name, or one which is connected via USB
- A Bluetooth adapter, and the host ID of a virtualized machine such as VMware, Hyper V, or others
- The selection of the hostname

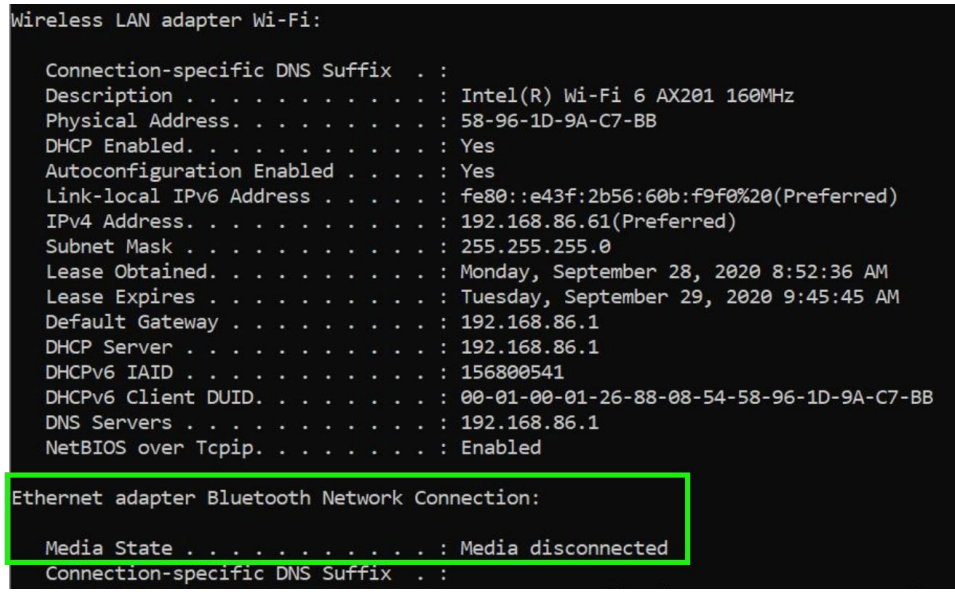

The above image highlights the Ethernet adapter for a Bluetooth Network Connection, *which is not accepted*. Be sure to avoid the selection of any line that states, "Media disconnected."

## *Random Hardware Address*

Windows 10 supports two controls that use random hardware addresses. One is for all Wi-Fi networks and the other is for the specific Wi-Fi network you choose. If your PC is using a random hardware address and you are requesting a license file, you need to turn off the random address as summarized below.

- *To turn off random hardware addresses for all networks:*
- 1. Select the **Start** button, then select **Settings** > **Network & Internet** > **Wi-Fi**.

EMA Design Automation is not responsible for any damages that result from the successful or attempted implementation of suggestions contained within this document.

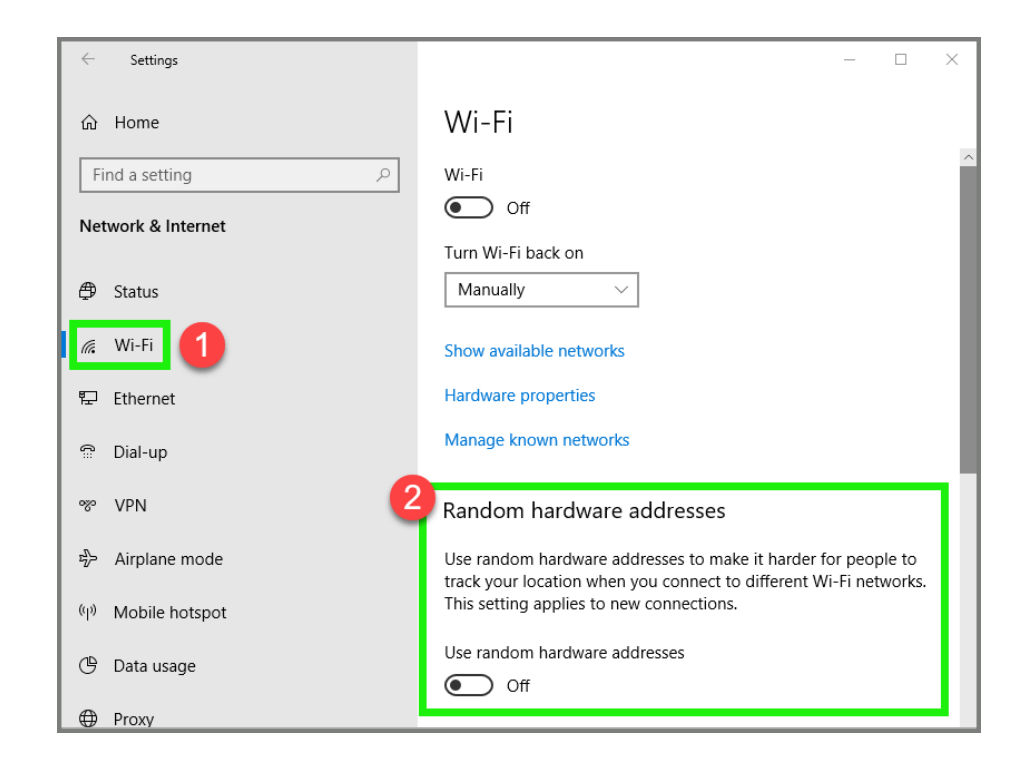

2. Turn off **Use Random hardware addresses**.

*To turn off a random hardware address for a specific network:*

- 1. Select the **Start** button, then select **Settings** > **Network & Internet** > **Wi-Fi** > **Manage known networks**.
- 2. Choose a network, then select **Properties** and choose the setting to turn off the control: **Use random hardware addresses for this network**.
- 3. Restart your PC.